## **Mal for førstegangsinnlogging med epost for registrering av rømmingsteknisk rapport**

- 1. Påse at du ikke allerede er logget inn med Min ID på Fiskeridirektoratet.no. (Dette er en separat innloggingskanal.)
- 2. Velg «Skjema for registrering av rømmingsteknisk rapport»

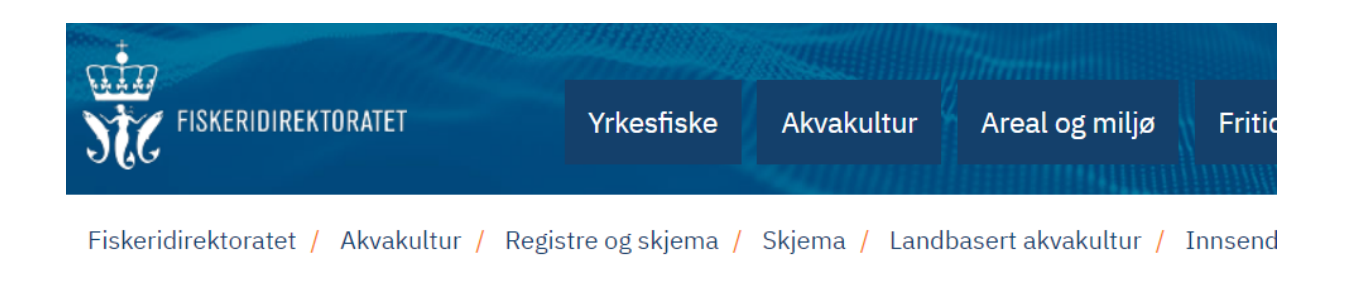

# Innsending av rømmingsteknisk rapport

Skjema for å dokumentere den rømmingstekniske tilstanden til et eksisterende akvakulturanlegg og/eller avdelinger.

Dette skjemaet skal benyttes dersom du skal starte på et nytt skjema: Skjema for registrering av rømmingsteknisk rapport

Hvis du derimot skal jobbe videre i et påbegynt skjema, bør du logge deg inn her for å komme direkte til Mine skjema.

Mine skjema bør også brukes hvis du skal oppdatere en rømmingsteknisk rapport som allerede er sendt inn med for eksempel ny dokumentasjon. Under «Fullførte skjema» kan du lage kopi av et tidligere innsendt skjema, redigere det som trengs, og sende inn på nytt.

### 3. Velg «Logg inn med e-post»

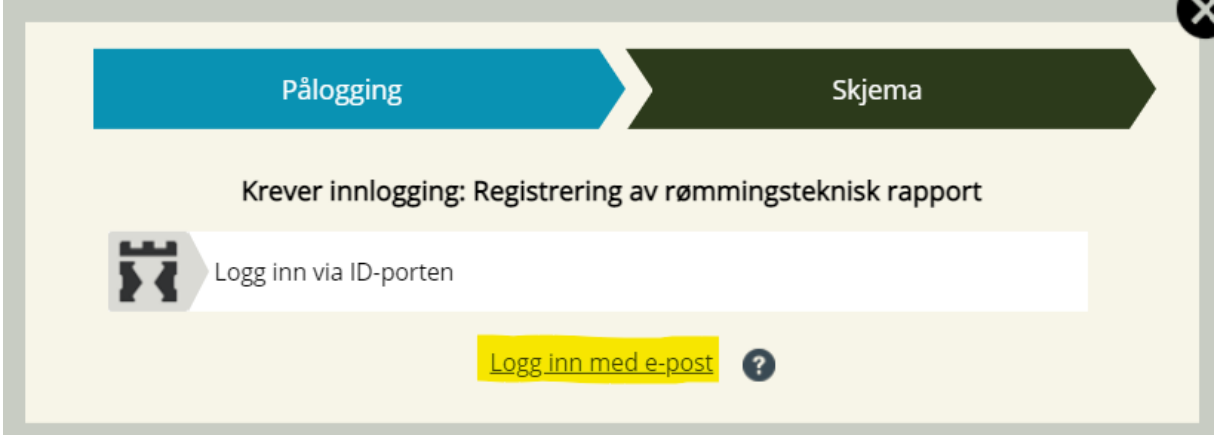

4. Velg «Ny bruker»

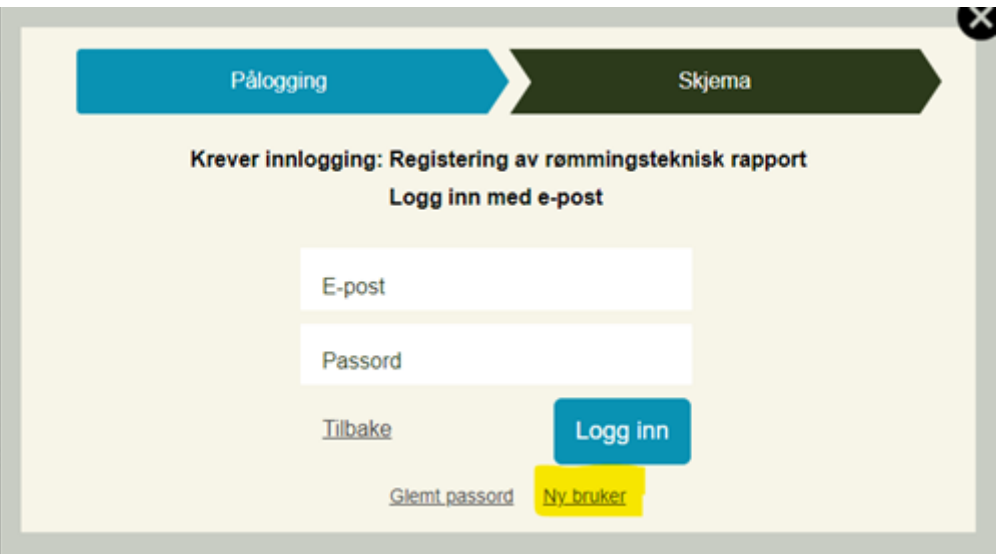

5. Fyll ut info. Hvis dette er et skjema som skal være tilgjengelig for flere brukere, anbefales det at det benyttes en eksisterende epostadresse og velges et nytt passord som kan deles mellom alle brukerne. Passordet som lages her bør ikke være det samme som for epostkontoen. Velg «Opprett bruker» og aktiver denne i eposten din.

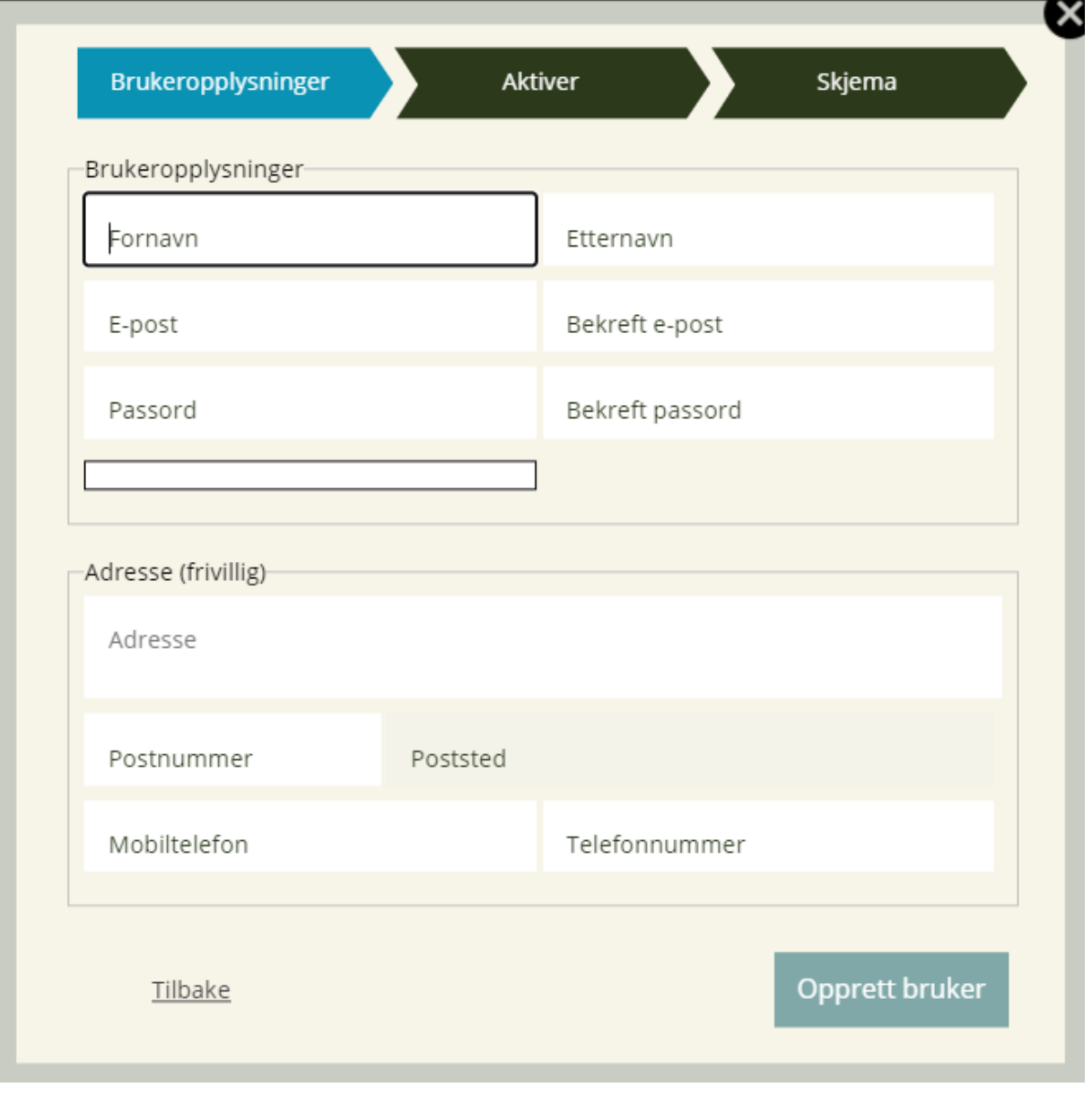

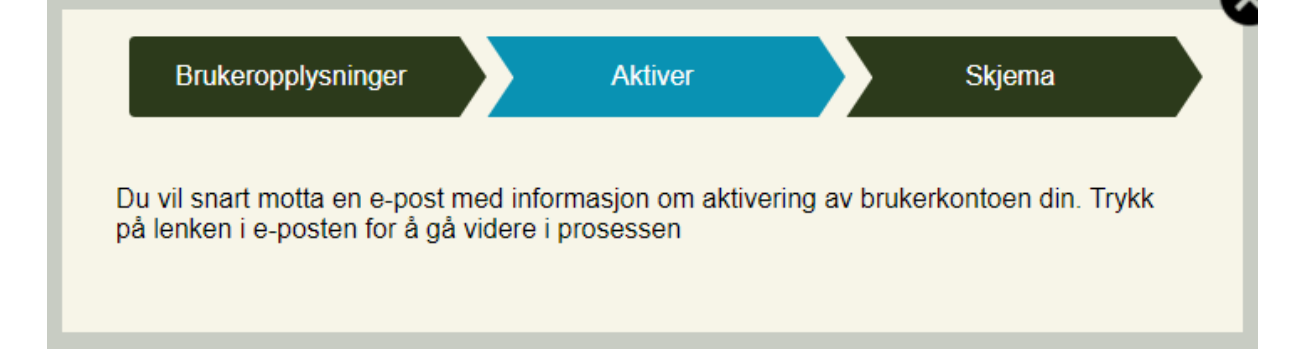

6. Det skal nå være mulig å logge inn. Oppe til høyre under «Mine skjema» er det nå en oversikt over alle påbegynte og innsendte skjema for denne brukeren.

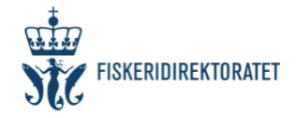

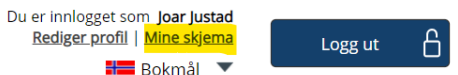

## Mine skjema

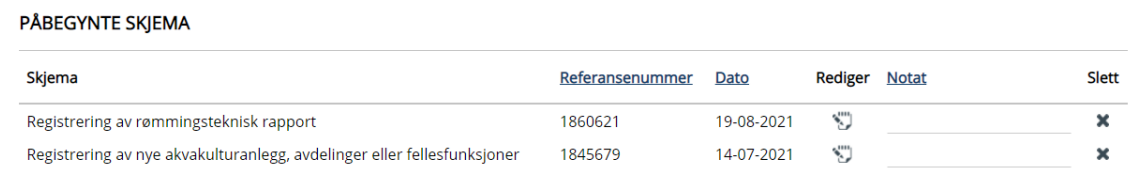

#### **FULLFØRTE SKJEMA**

Du har ingen fullførte skjema